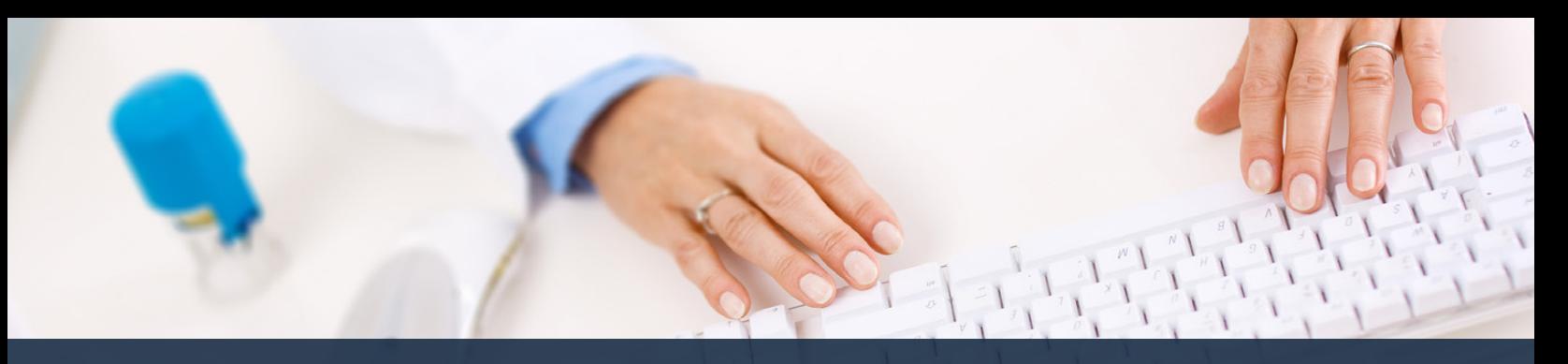

## **Schedule360 Captivate Training Approving Pending Time Off**

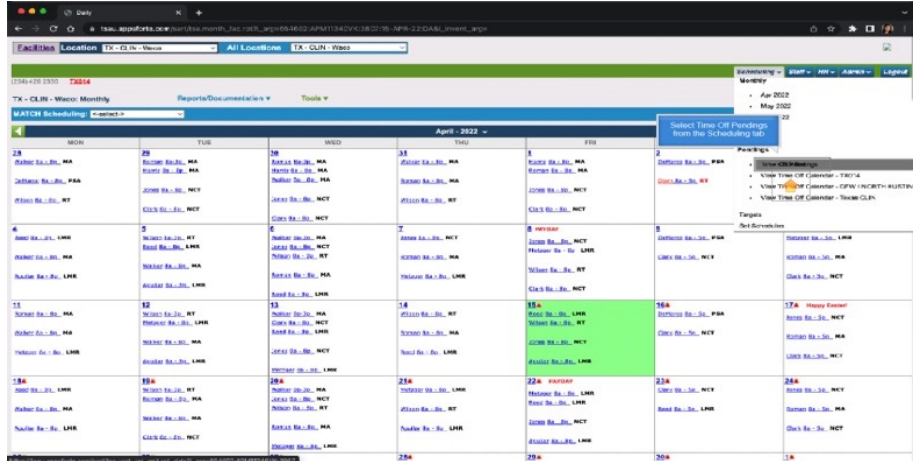

## **Select Time Off Pendings from the Scheduling tab**

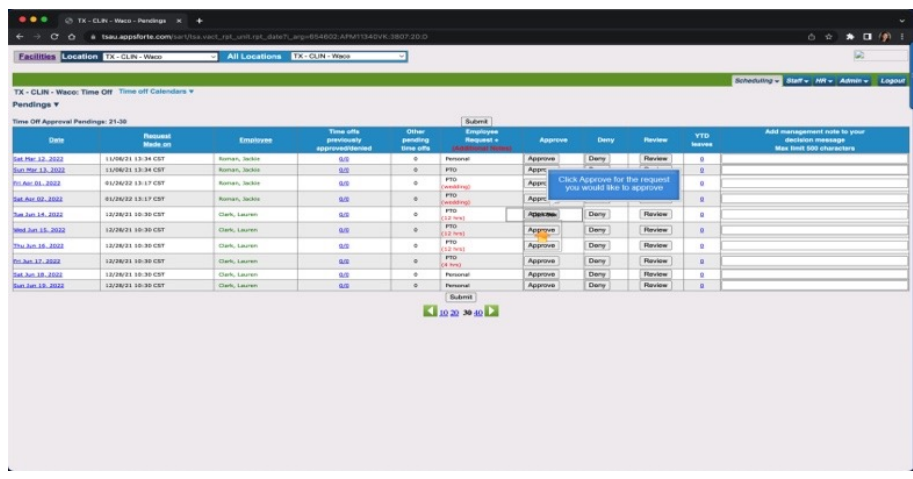

**Click Approve for the request you would like to approve**

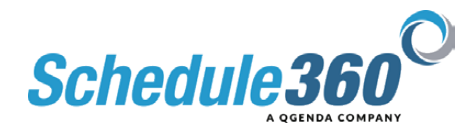

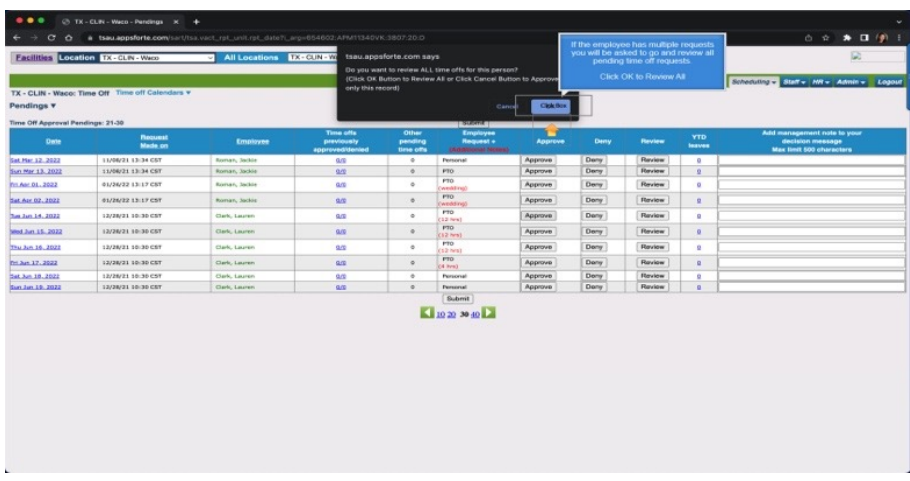

**If the employee has multiple requests you will be asked to go and review all pending time off requests.**

## **Click OK to Review All**

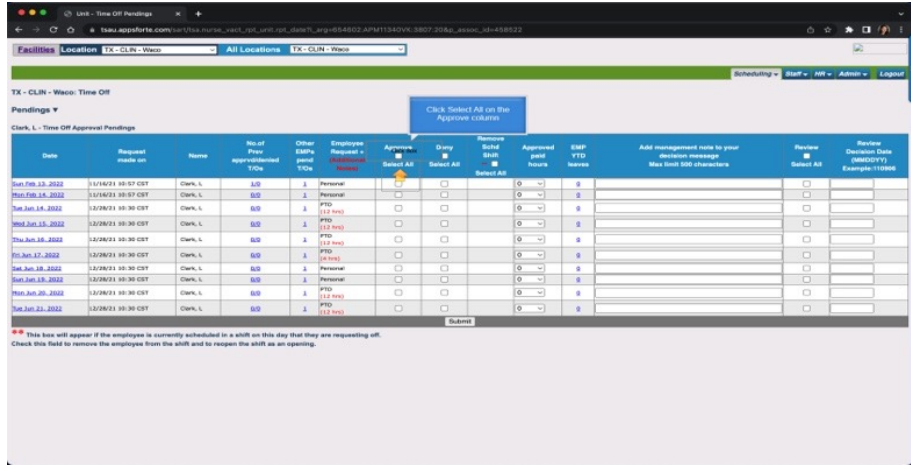

**Click Select All on the Approve column**

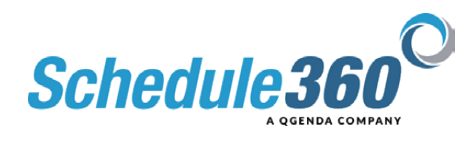

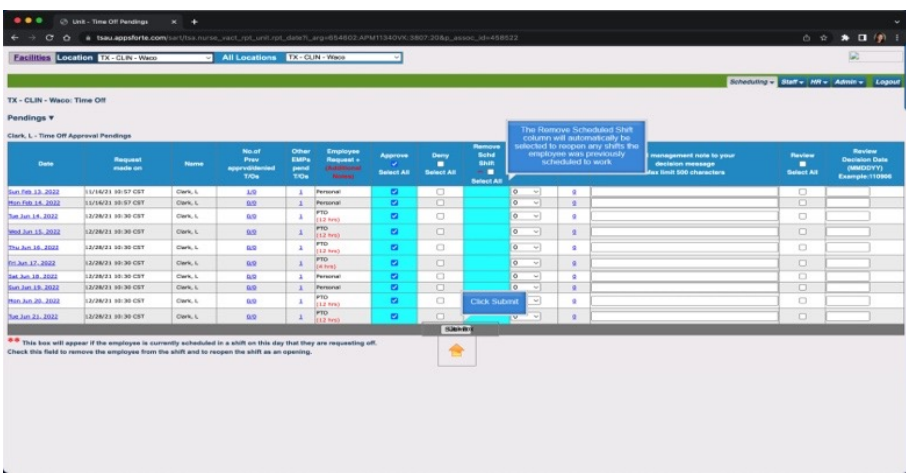

**The Remove Scheduled Shift column will automatically be selected to reopen any shifts the employee was previously scheduled to work. Then click submit.**

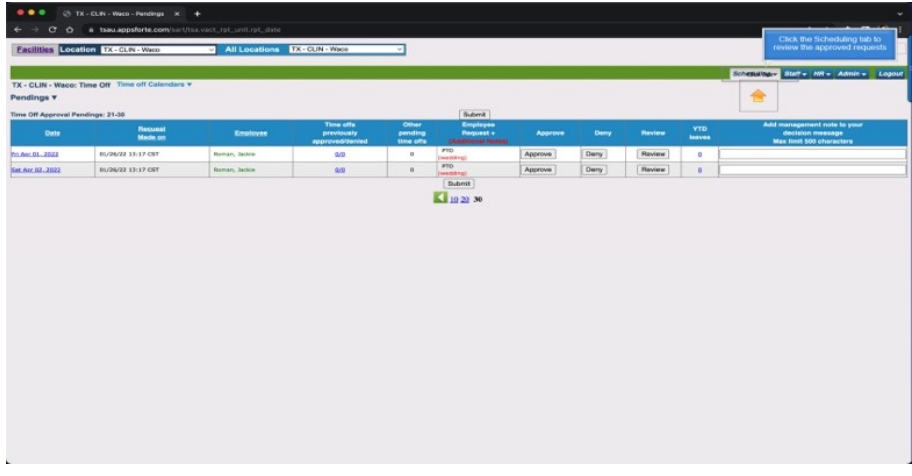

**Click the Scheduling tab to review the approved requests**

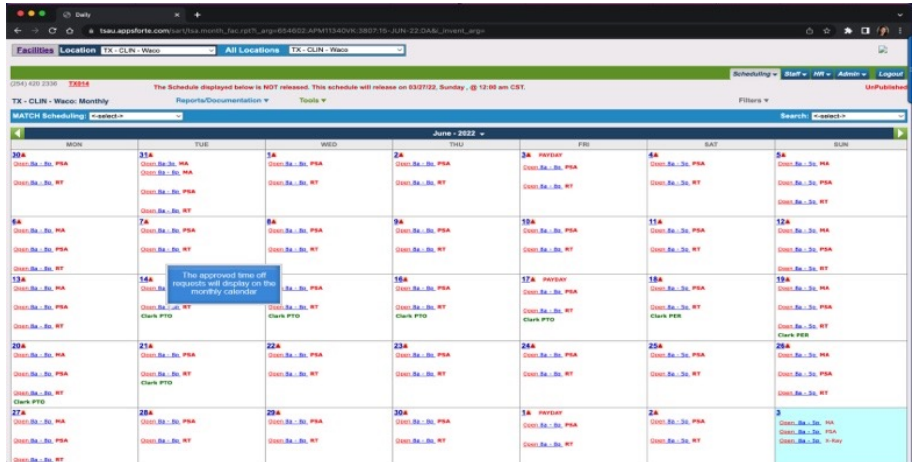

**The approved time off requests will display on the monthly calendar**

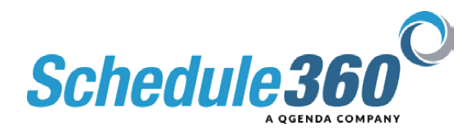